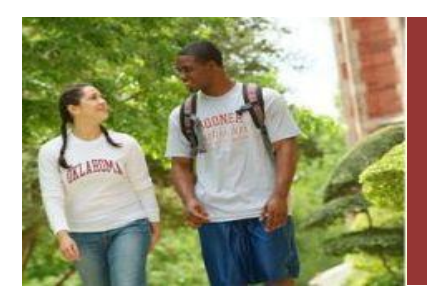

## **one.ou.edu Faculty/Staff**

## **Faculty Grade Instructions**

Instructors - Log in to one.ou.edu using your OU Net ID (4+4) as you would in any other OU system. Click on the **Resources** tab. Then search for the "Grade Entry" box.

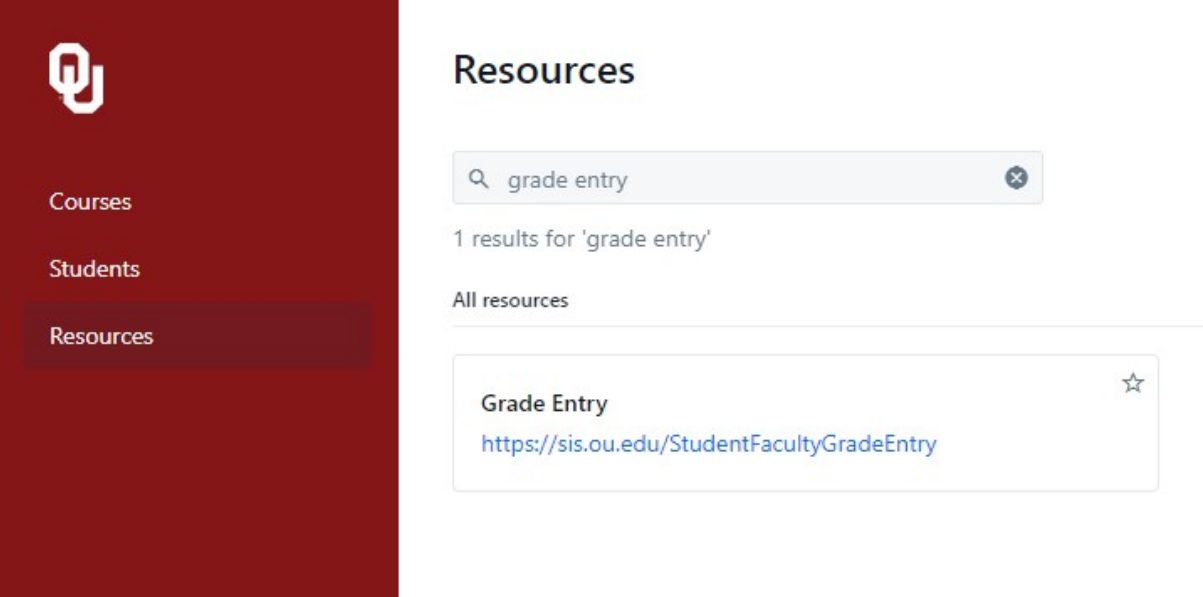

Select the Grade Entry link to open the grading page.

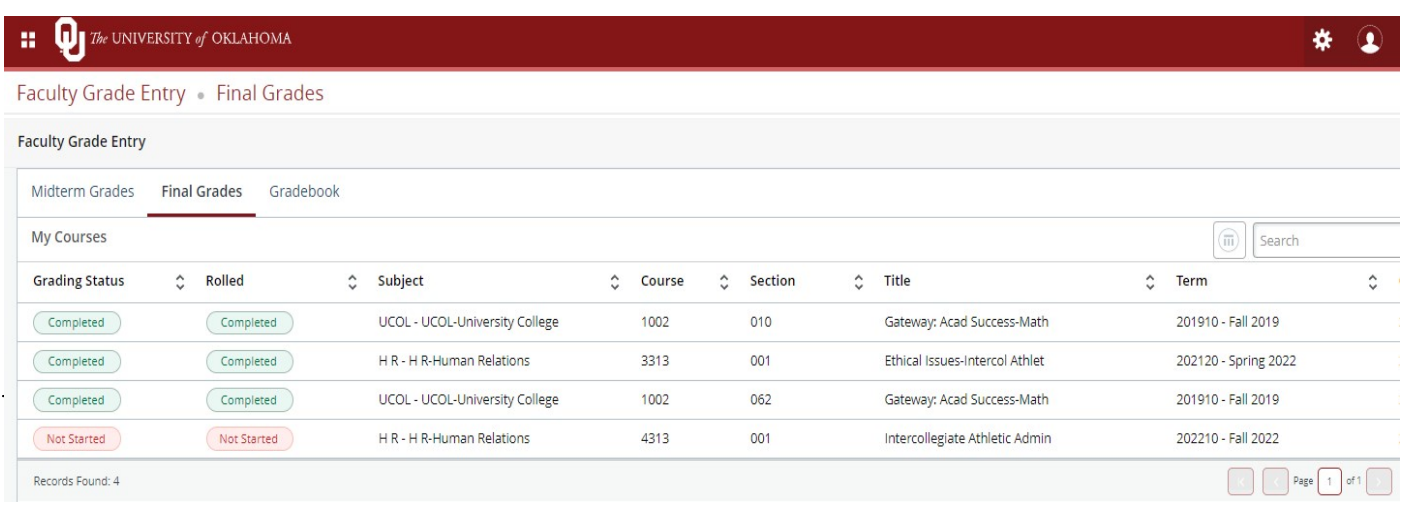

All of your courses that are available to be graded will be displayed in the top section of the page.

To begin the grading process click on the course you would like to grade. That course will be highlighted and the course roster will display on the bottom half of the page.

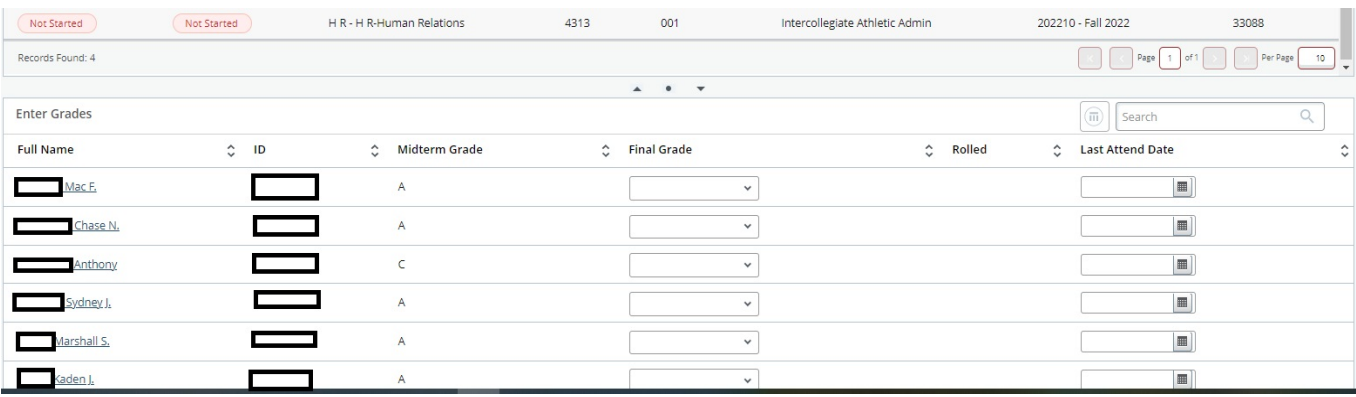

If you entered midterm grades, they will be displayed here as well.

The information in the course roster can be sorted by any of the columns by clicking on the arrows by each column heading. Please remember that your class roster may extend to multiple pages on the grading screen; to view the number of pages, look at the bottom right hand side of the screen.

The columns are:

- Full name
- ID
- Midterm Grade
- Final Grade
- **Rolled** (this indicates whether or not the grade has been rolled to the student's record and is now no longer available to be changed or updated on this page. *Once rolled, a grade change form MUST be submitted to Academic Records)*
- Last Attend Date (optional information, only necessary if the grade is F or AW). If a student never attended the class, assign the AW grade and enter the first day of the semester as the date.

To begin entering grades, click on the **Midterm or Final Grade** field on the line of the student you wish to grade.

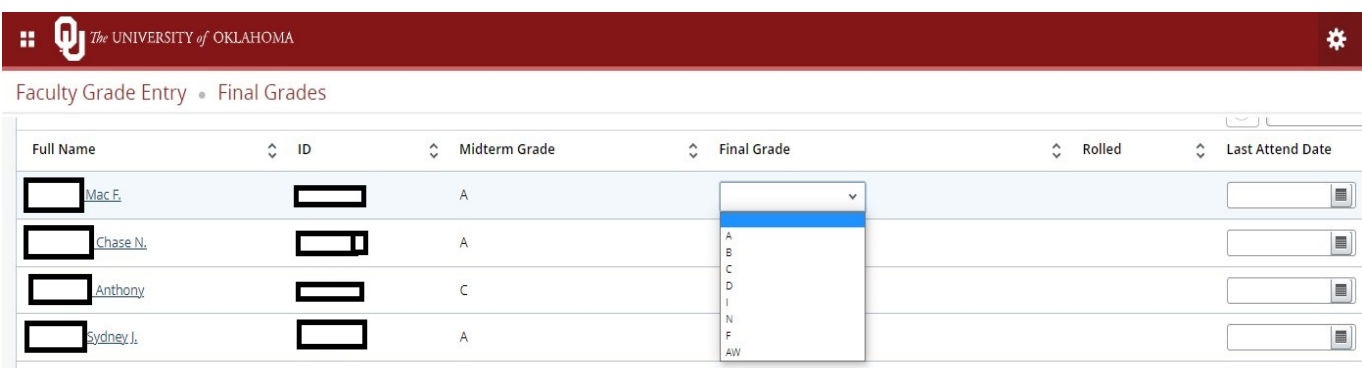

A drop down box will display the valid grades for this course, and you can select a grade from the list or simply

type in the grade you wish to assign. Only the grade options for your course will be available to select from the drop down menu.

Once you have entered all of the grades you are prepared to enter at this time, or if you have a very large class and you want to save grades periodically as you go, press the **Save** button at the bottom of the page.

A message will appear in the Notifications area at the top to verify that you have saved these grades successfully.

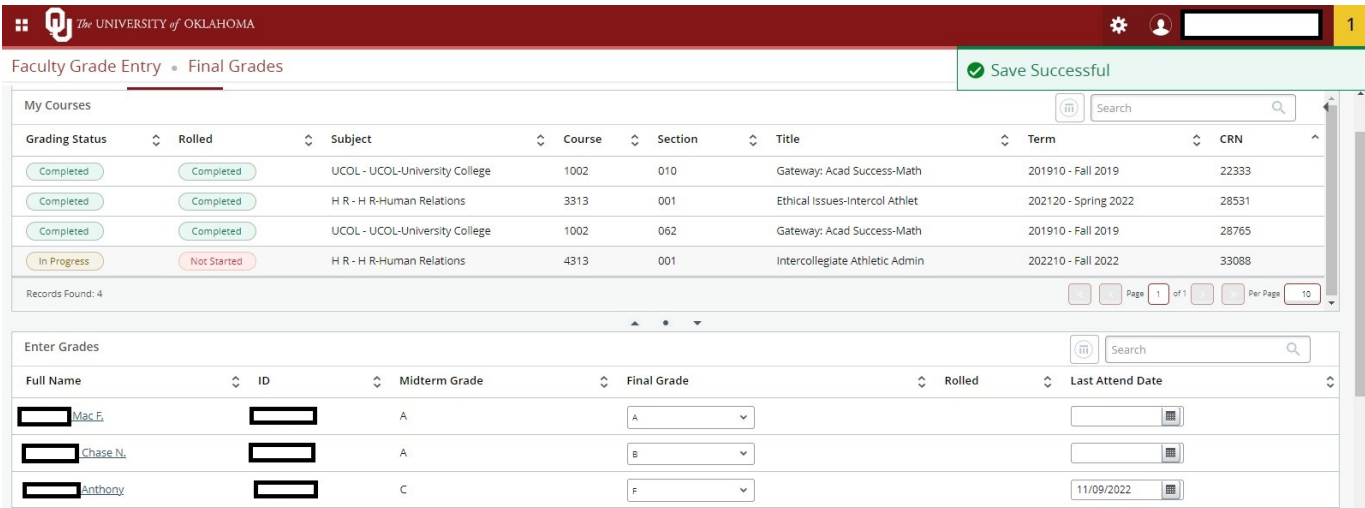

Beginning in the Fall 2022 semester, when entering an "I" (Incomplete) grade, you will be prompted to enter the final grade in a separate drop down column. This grade should be predetermined with the student during the incomplete contract discussions and the student should receive this grade if they do not fulfill the terms of their incomplete contract. \*Please remember to update the extension date as it will auto-populate to the last date of the current semester.

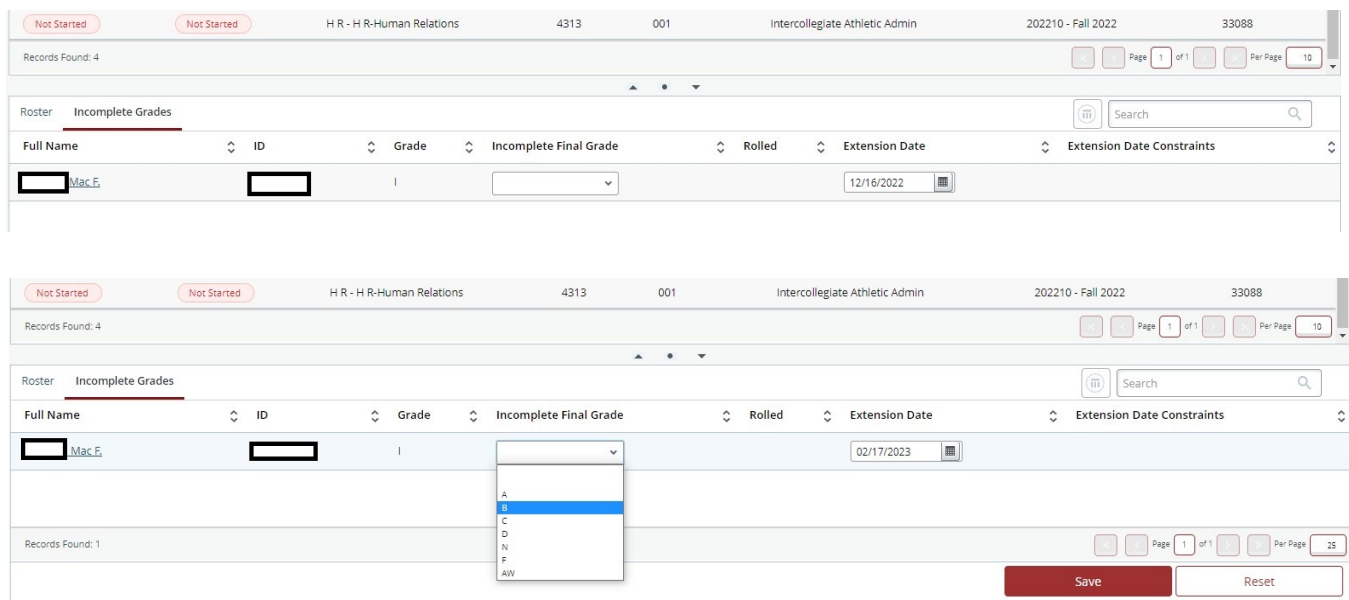

Exporting/Importing Grades in one.ou.edu

The grading process will allow faculty to export or import grades from/to the grading system. See

Exporting and Importing Grades in one.ou.edu for instructions.

Updated November 2022